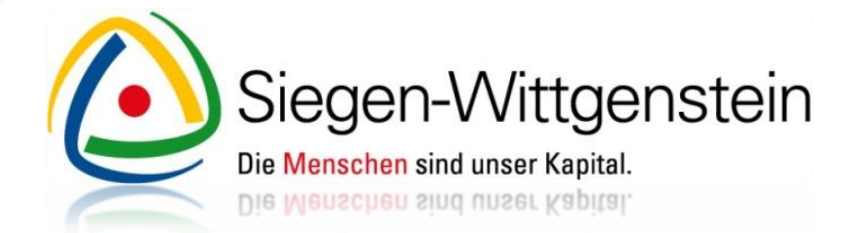

# **Berufsfelderkundung in der Referenzkommune Siegen-Wittgenstein**

Neues Übergangssystem "Kein Abschluss ohne Anschluss"

Willkommen auf unserem Online-Buchungsportal **- Kurzanleitung für Unternehmen -**

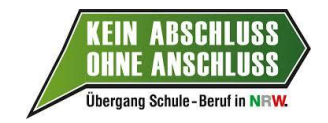

Mit finanzieller Unterstützung des Landes Nordrhein-Westfalen und des Europäischen Sozialfonds

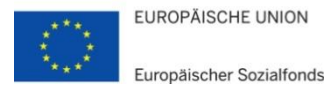

Ministerium für Arbeit, **Integration und Soziales** des Landes Nordrhein-Westfale

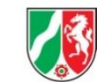

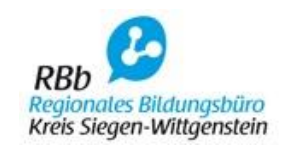

# **Schritt 1:**

Rufen Sie das Buchungsportal auf, indem Sie in die Adresszeile Ihres Browsers die folgende Adresse eingeben: **[www.siegen-wittgenstein.de/berufsfelderkundung](http://www.siegen-wittgenstein.de/berufsfelderkundung)**

Nun können Sie sich direkt registrieren, indem Sie das Auswahlfeld "**Registrieren als Unternehmen"** auswählen.

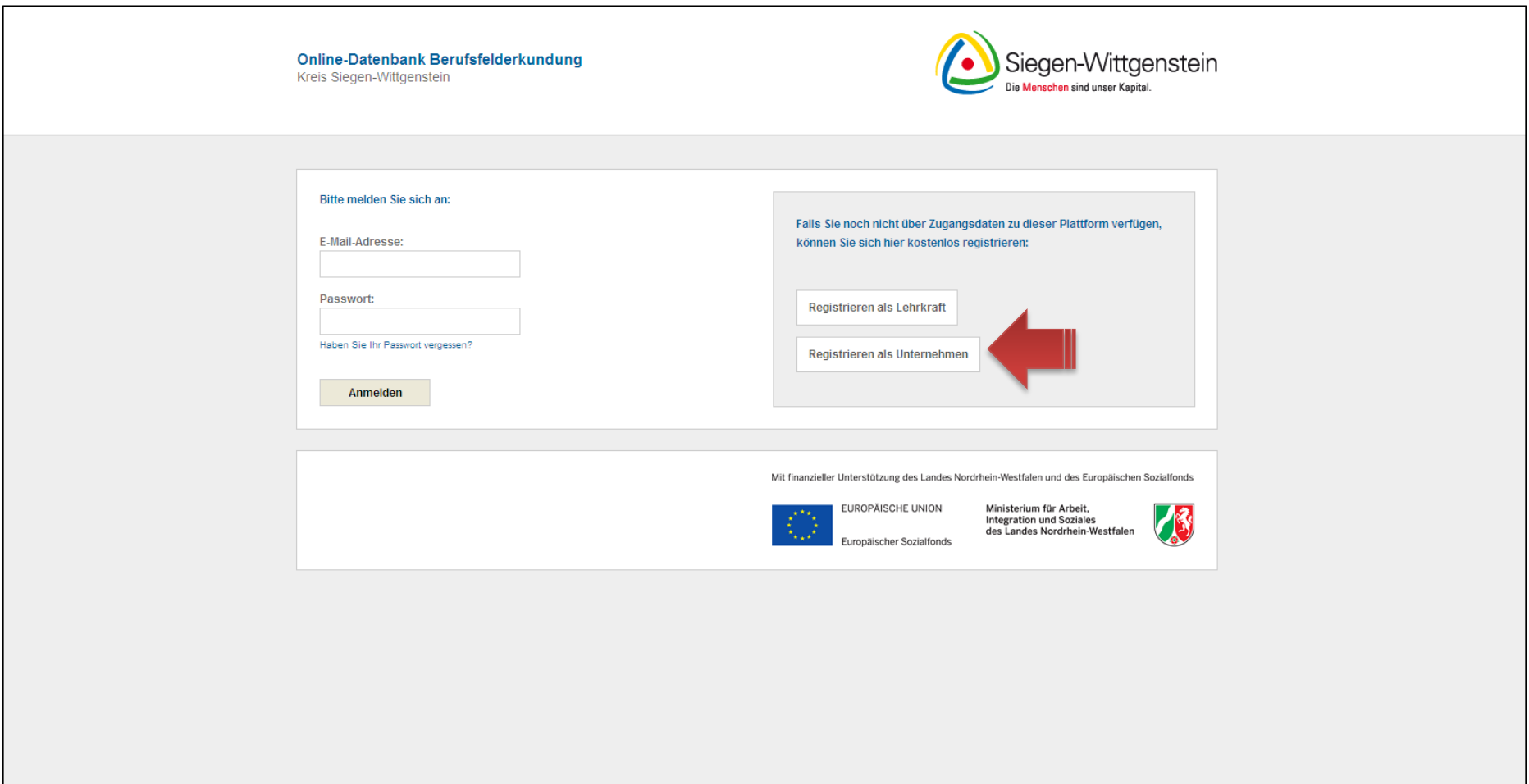

# **Schritt 2:**

Erfassen Sie zunächst Ihre Kontaktdaten in den Reitern "**Ihr Unternehmen**" sowie "**Ansprechpartner**". Die notwendigen Pflichtfelder sind mit einem Sternchen gekennzeichnet.

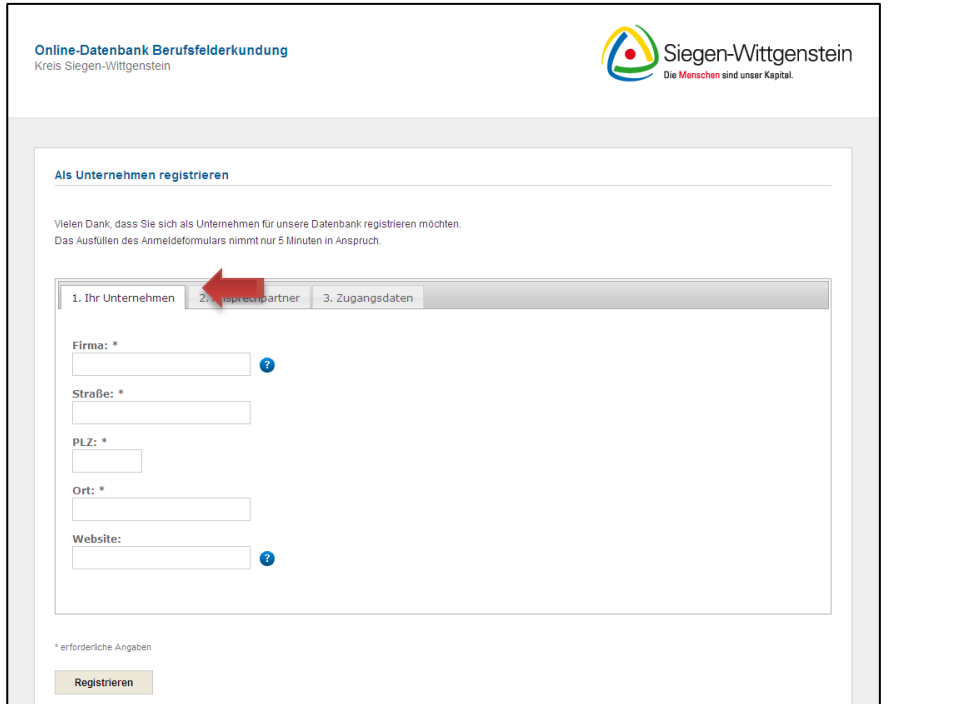

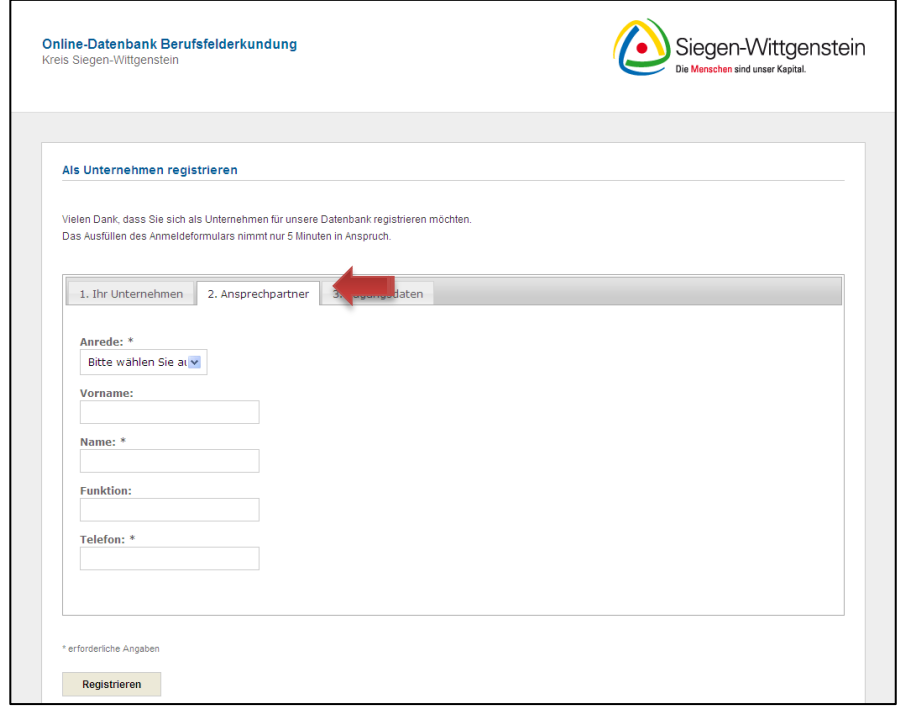

#### **Schritt 3:**

Um die Registrierung abzuschließen klicken Sie auf den dritten Reiter "**Zugangsdaten**". Geben Sie in die entsprechenden Felder eine gültige E-Mail-Adresse und ein persönliches Passwort ein. Beantworten Sie nun noch die Sicherheitsfrage. Um den Registrierungsvorgang abzuschließen, klicken Sie auf "**Registrieren**".

Sobald Sie das Auswahlfeld "**Registrieren**" angeklickt haben, erhalten Sie eine E-Mail mit Ihren Zugangsdaten und einem Bestätigungslink.

Um das Online-Buchungsportal nutzen zu können, müssen Sie den Bestätigungslink öffnen und Ihre angegebene E-Mail-Adresse bestätigen.

Melden Sie sich bitte mit Ihren Zugangsdaten in dem Buchungsportal **[www.siegen](http://www.siegen-wittgenstein.de/berufsfelderkundung)[wittgenstein.de/berufsfelderkundung](http://www.siegen-wittgenstein.de/berufsfelderkundung)** an.

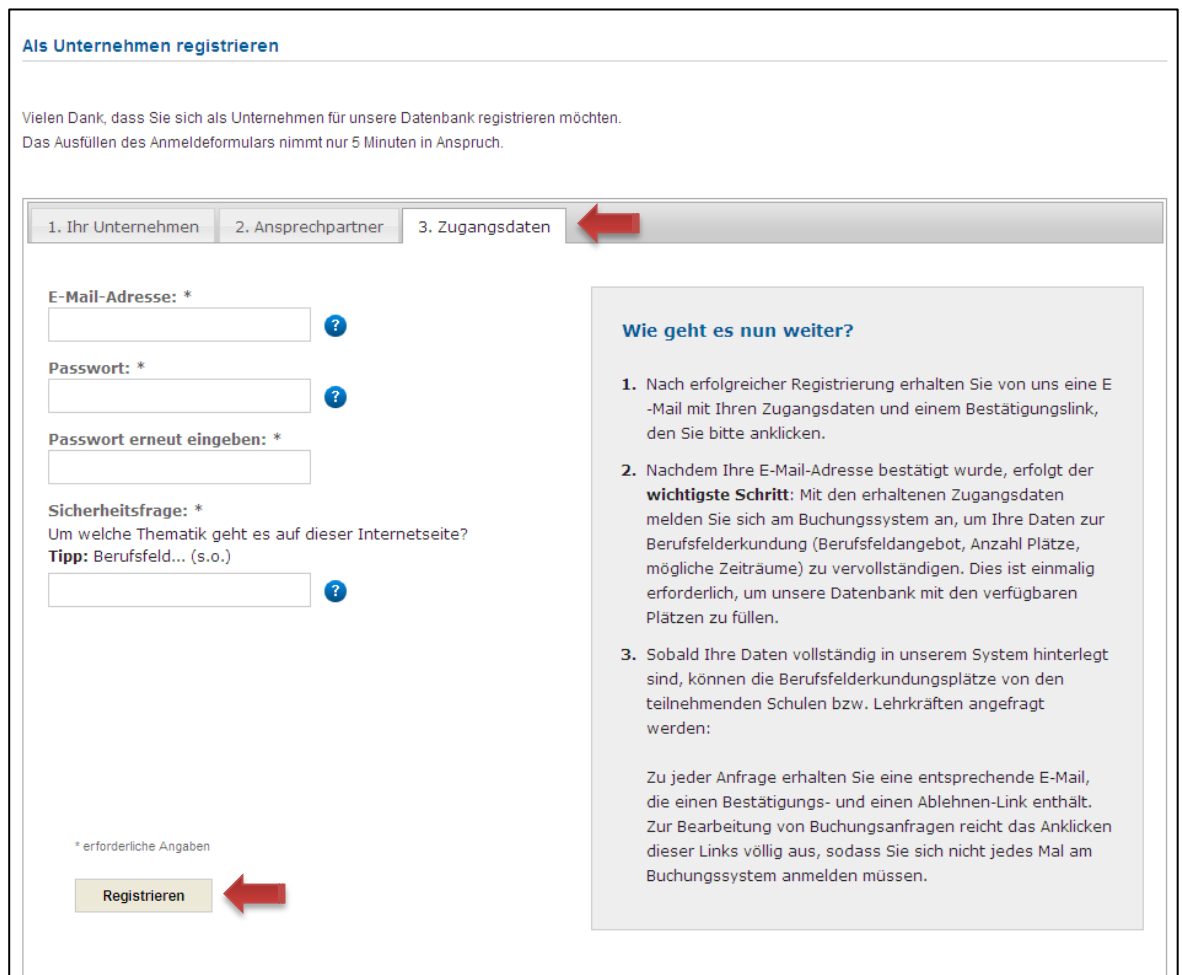

## **Schritt 4:**

Nach erfolgreicher Anmeldung werden Sie direkt auf eine **Übersichtsseite** weitergeleitet.

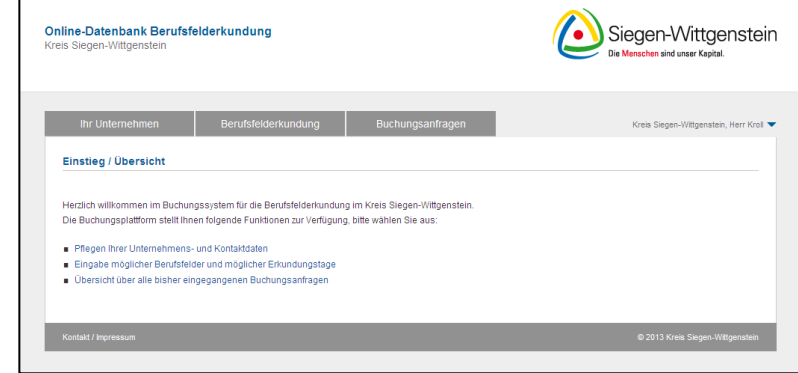

Klicken Sie auf den Reiter "Ihr Unternehmen".

Hier können Sie nun noch einmal Ihre erfassten Kontaktdaten überprüfen und gegebenenfalls Änderungen vornehmen. Weiterhin wurde durch die erstmalige Anmeldung ein neues Feld "Kurz**beschreibung"** freigeschaltet. Nutzen Sie die Chance, Ihr Unternehmen mit einem Kurzporträt vorzustellen. Schildern Sie, warum Schülerinnen und Schüler gerade Ihren Betrieb im Rahmen der Berufsfelderkundung auswählen sollten; zeigen Sie Ihre Highlights!

Um vorgenommene Änderungen abschließend zu speichern, klicken Sie auf "**Aktualisieren**".

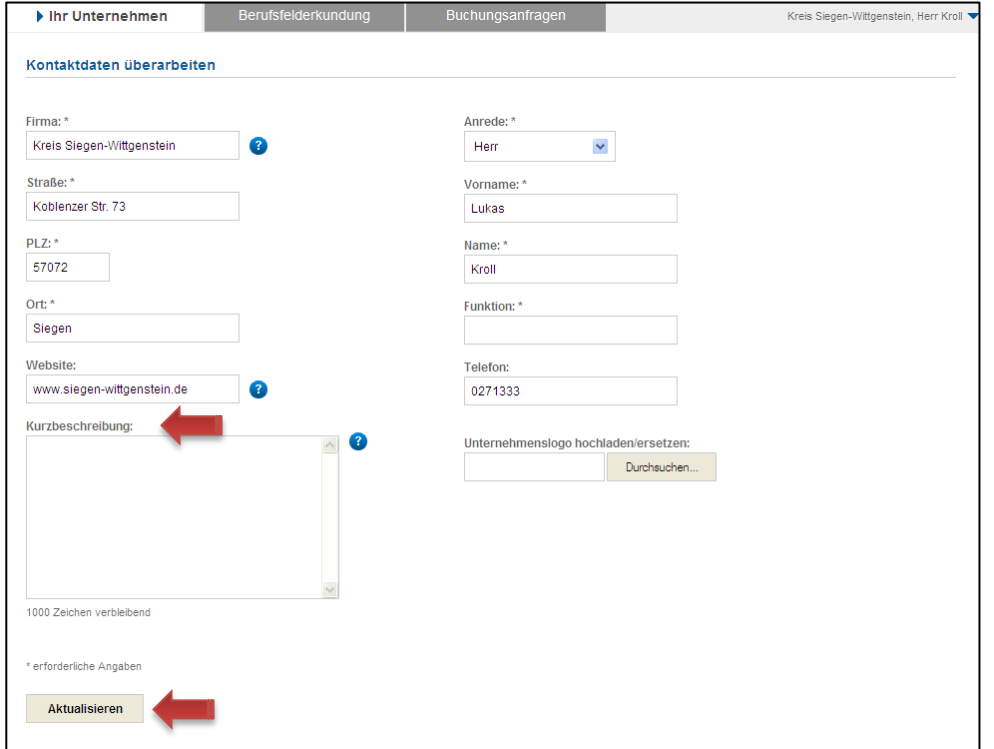

## **Schritt 5:**

Im Reiter "Berufsfelderkundung" tragen Sie bitte die in Ihrem Unternehmen verfügbaren Berufsfelderkundungsplätze ein. Optional können Sie über "**Ihre Präferenzen**" einen Hinweistext angeben (z.B. nur Schülerinnen/Schüler aus dem unmittelbaren Einzugsgebiet).

Wichtig: Um Ihr Unternehmen auf dem Jobportal www.karriere-suedwestfalen.de zu veröffentlichen, müssen Sie ein Berufsfeld angeben.

Achtung: Achten Sie auf die Präferenzen der Schulen. Um einen gelungenen Matching-Prozess zu fördern werden wir die jährlichen Zeiten der Berufsfelderkundungstage vorab im Portal veröffentlichen.

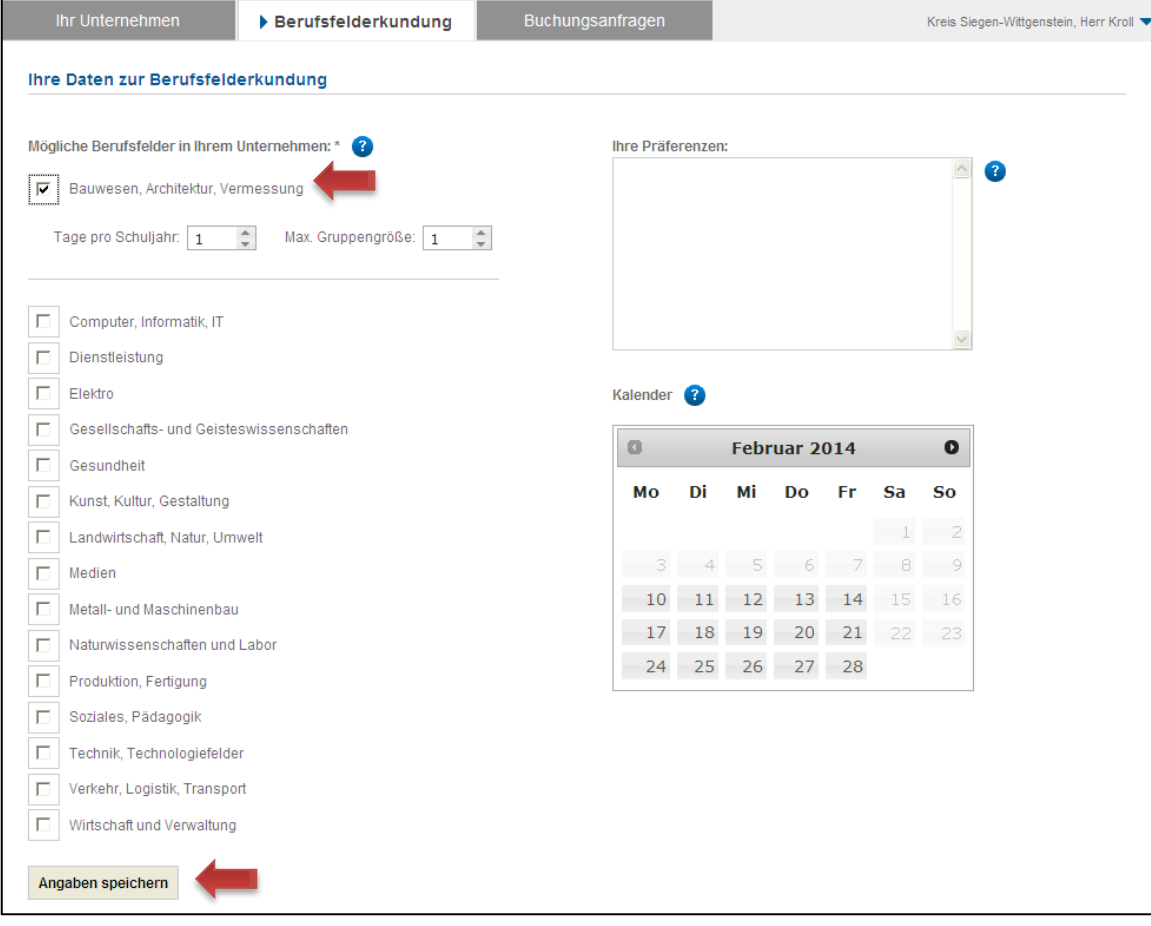

#### **Schritt 6:**

Im dritten Reiter "**Buchungsanfragen**" können Sie alle bisherigen Buchungsanfragen einsehen und verwalten. Generell erhalten Sie aber auch bei jeder neuen Buchungsanfrage eine E-Mail, in der Sie die Anfrage direkt bestätigen oder ablehnen können – ohne sich jedes Mal im Buchungsportal anmelden zu müssen.

Der Status einer Buchungsanfrage wird im Ampelsystem angezeigt:

**Grüner Kreis = Anfrage bestätigt Gelber Kreis = Anfrage weder bestätigt noch abgelehnt Roter Kreis = Anfrage abgelehnt**

Bei einer fehlerhaften Bearbeitung einer Buchungsanfrage können Sie über das **Kreuzsymbol (blauer Kreis)** die vorgenommene Buchung stornieren. Die zuständige Lehrkraft wird per E-Mail über die Stornierung informiert.

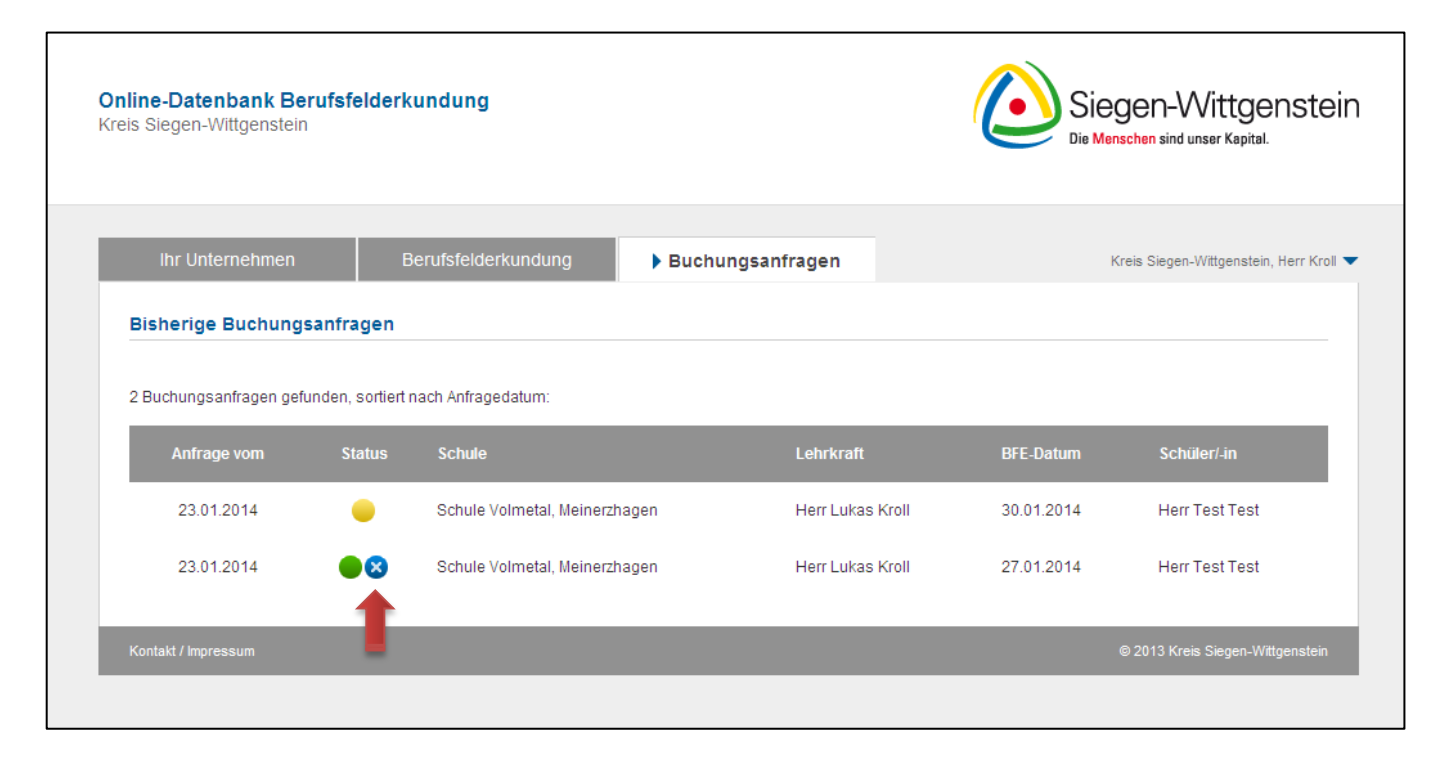

## **Kontakt**

**Für Sie vor Ort:**

**Kreis Siegen-Wittgenstein Fachservice Schule und Bildung Kommunale Koordinierung Schule und Beruf Koblenzer Str. 73, 57072 Siegen Homepage: http://www.siegen-wittgenstein.de**

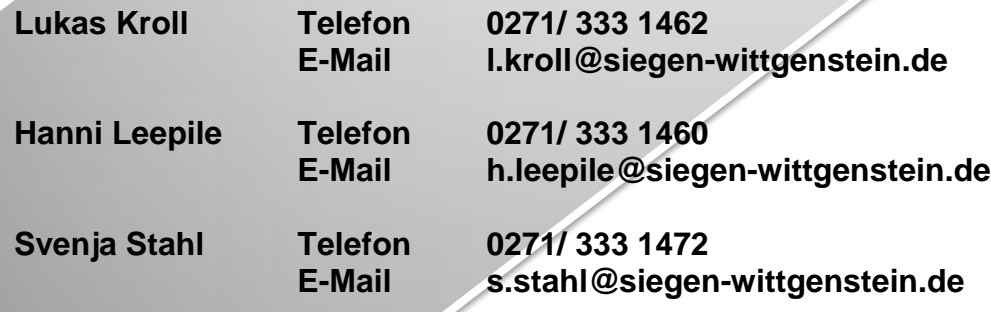

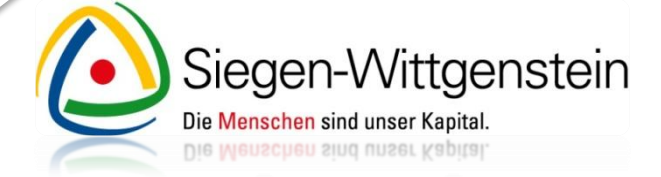

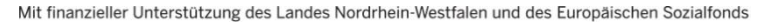

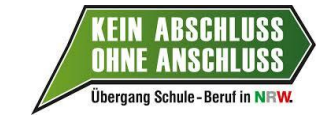

EUROPÄISCHE UNION Europäischer Sozialfonds Ministerium für Arbeit, **Integration und Soziales** des Landes Nordrhein-Westfalen

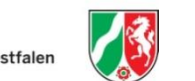

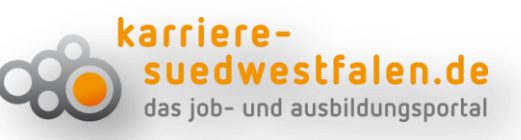